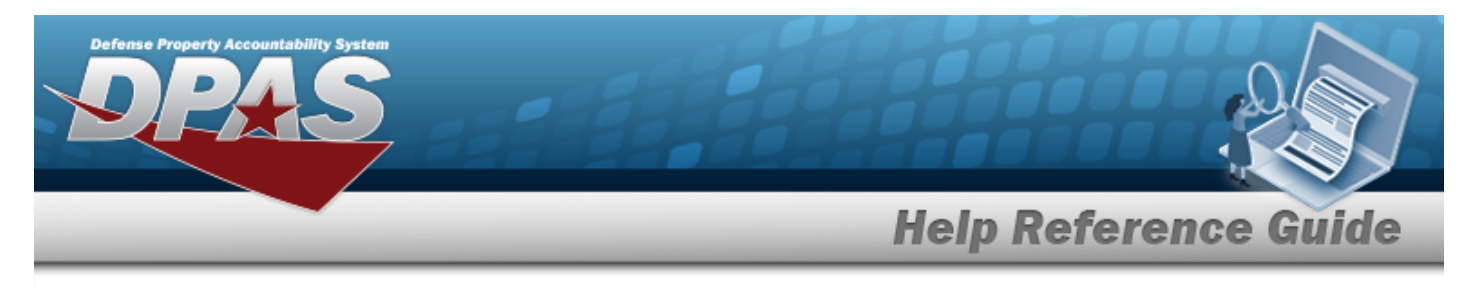

## **Search for a Contract — Criteria**

#### **Overview**

The Property Accountability module Contract process provides the ability to add, update or delete contract information. A contract is an agreement between the government and a manufacturer to supply equipment, parts, and/or services. Contracts must be associated with a contractor. Contractor information must be entered before any contracts are entered in DPAS.

### **Navigation**

Master Data > Contract > Contract Search Criteria page

#### **Procedures**

#### **Search for a Contract**

*One or more of the Search Criteria fields can be entered to isolate the results. By default, all*

*results are displayed. Selecting at any point of this procedure returns all fields to the default "All" setting.* 

*Selecting*  $\frac{c_{\text{ancel}}}{c_{\text{ancl}}}$  at any point of this procedure removes all revisions and closes the page. *Bold numbered steps are required.*

1. In the Search Criteria panel, narrow the results by entering one or more of the following optional fields.

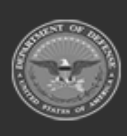

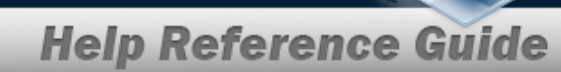

**DPAS Helpdesk<br>1-844-843-3727** 

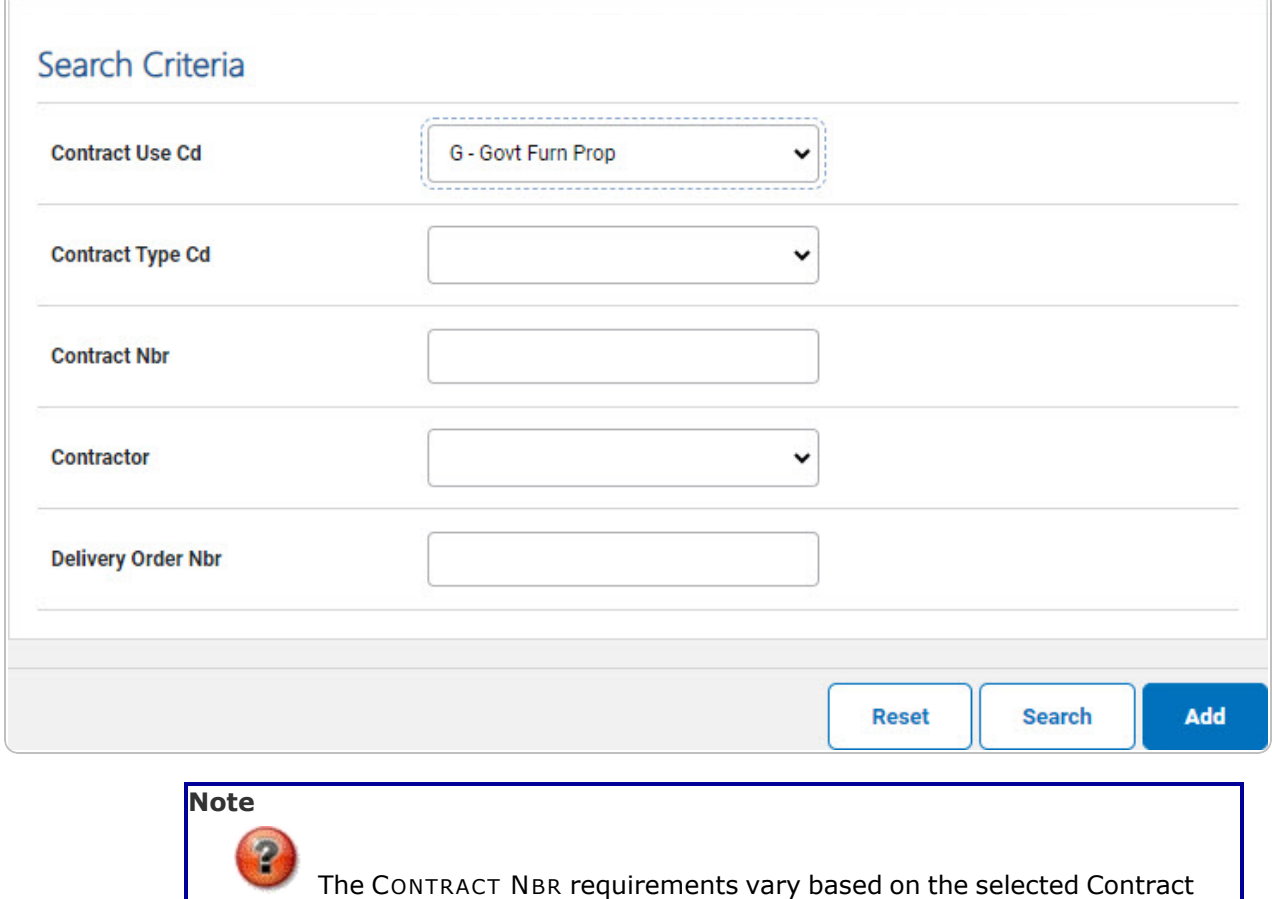

2. Select . *The [Contract](ContractSearchRslt.htm) Search Results page appears. Results display in the Search Results grid.*

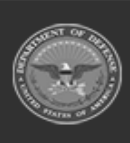

Type CD.

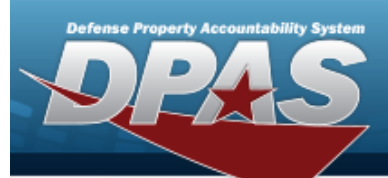

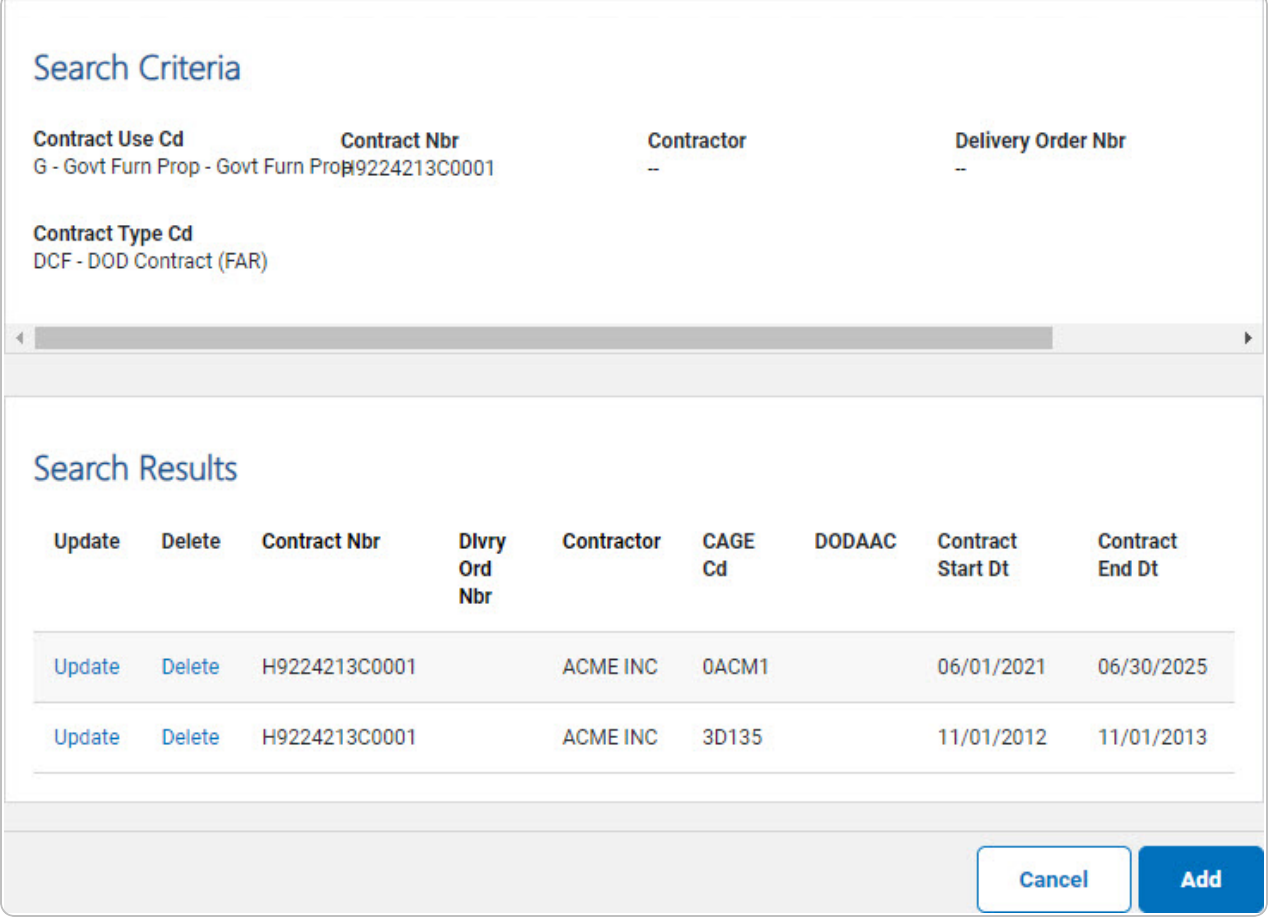

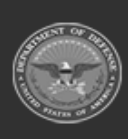

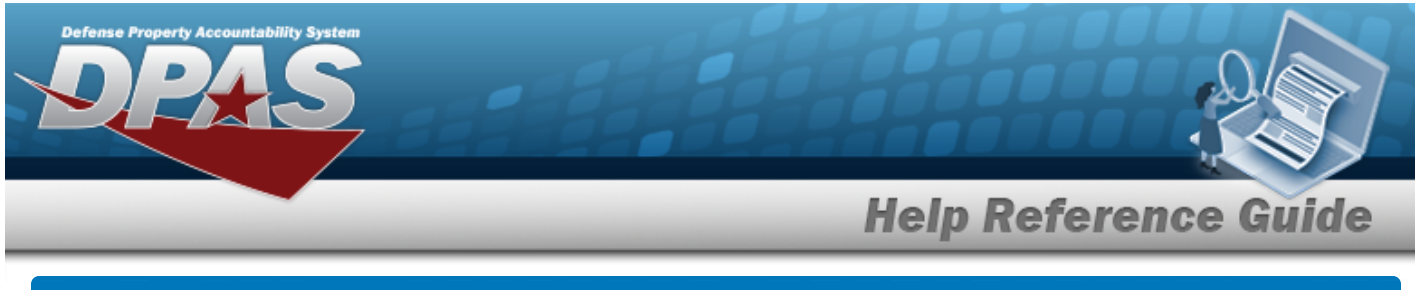

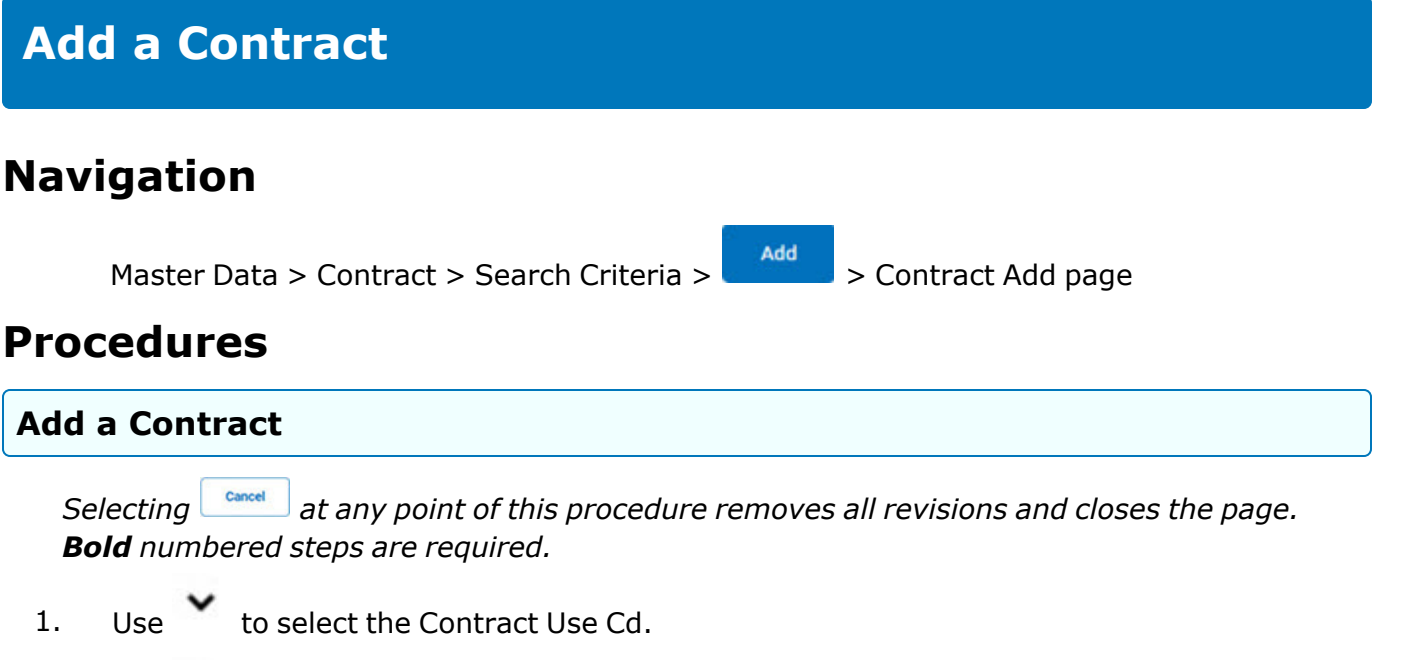

- 2. Use to select the [Contract](ContractTypeCode.htm) Type Cd.
- 3. Enter the CONTRACT NBR in the field provided. *This is a 23 alphanumeric character field.*

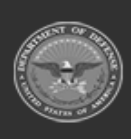

**DPAS Helpdesk** 

1-844-843-3727

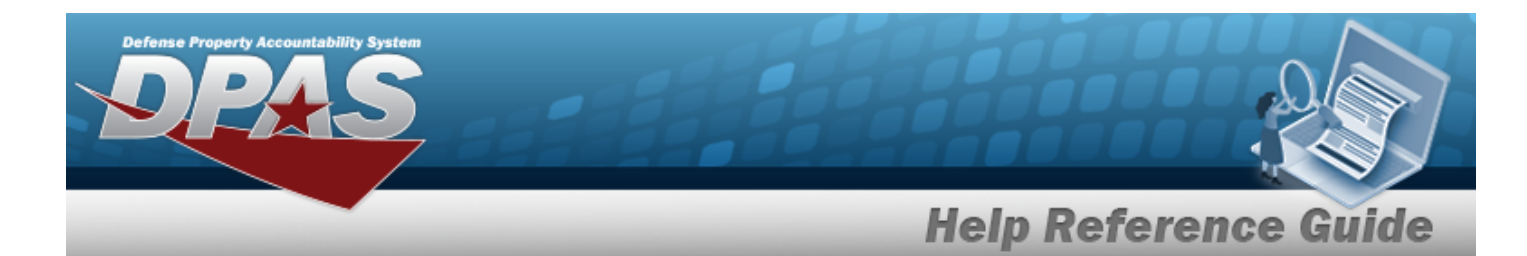

- 
- 4. Select . *The Contract Add page appears.*

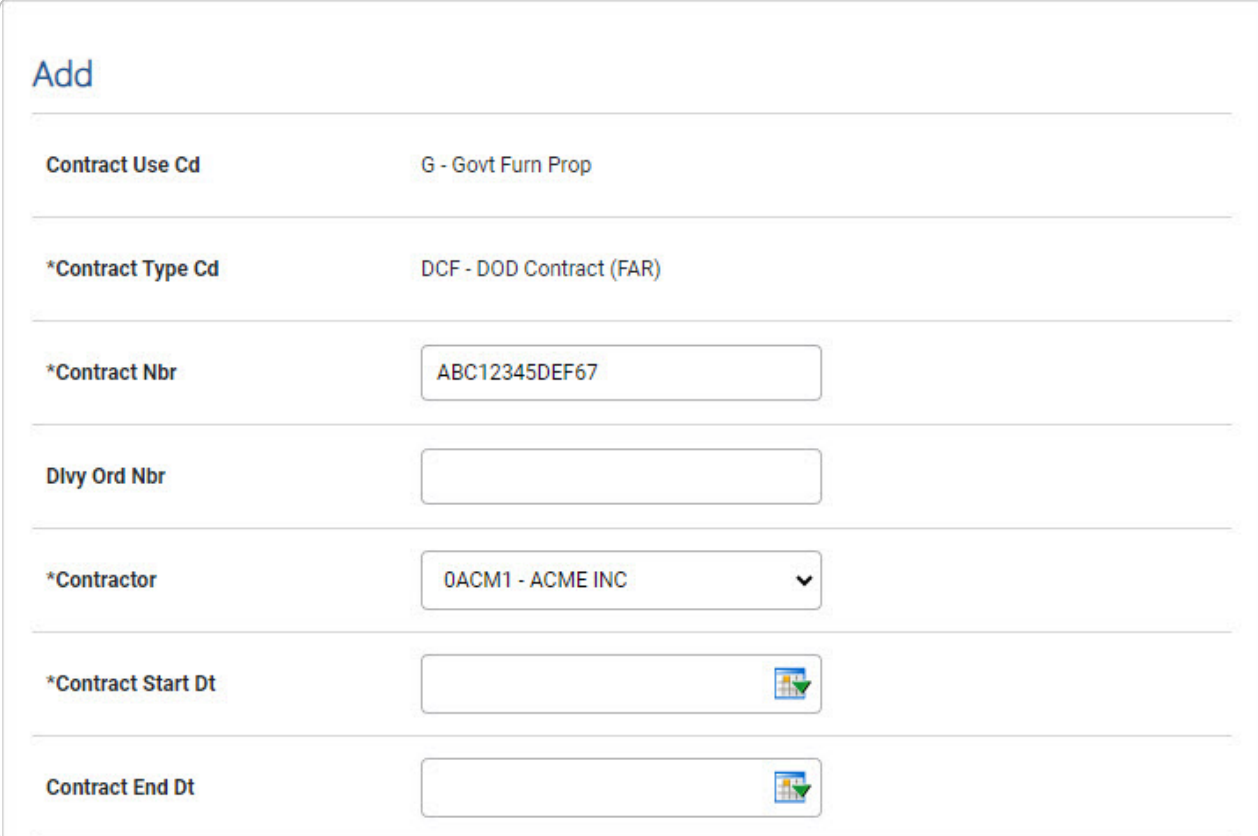

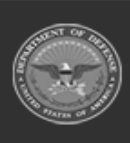

erty Acco

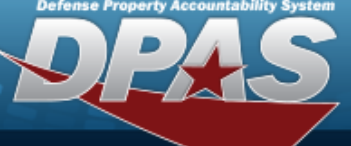

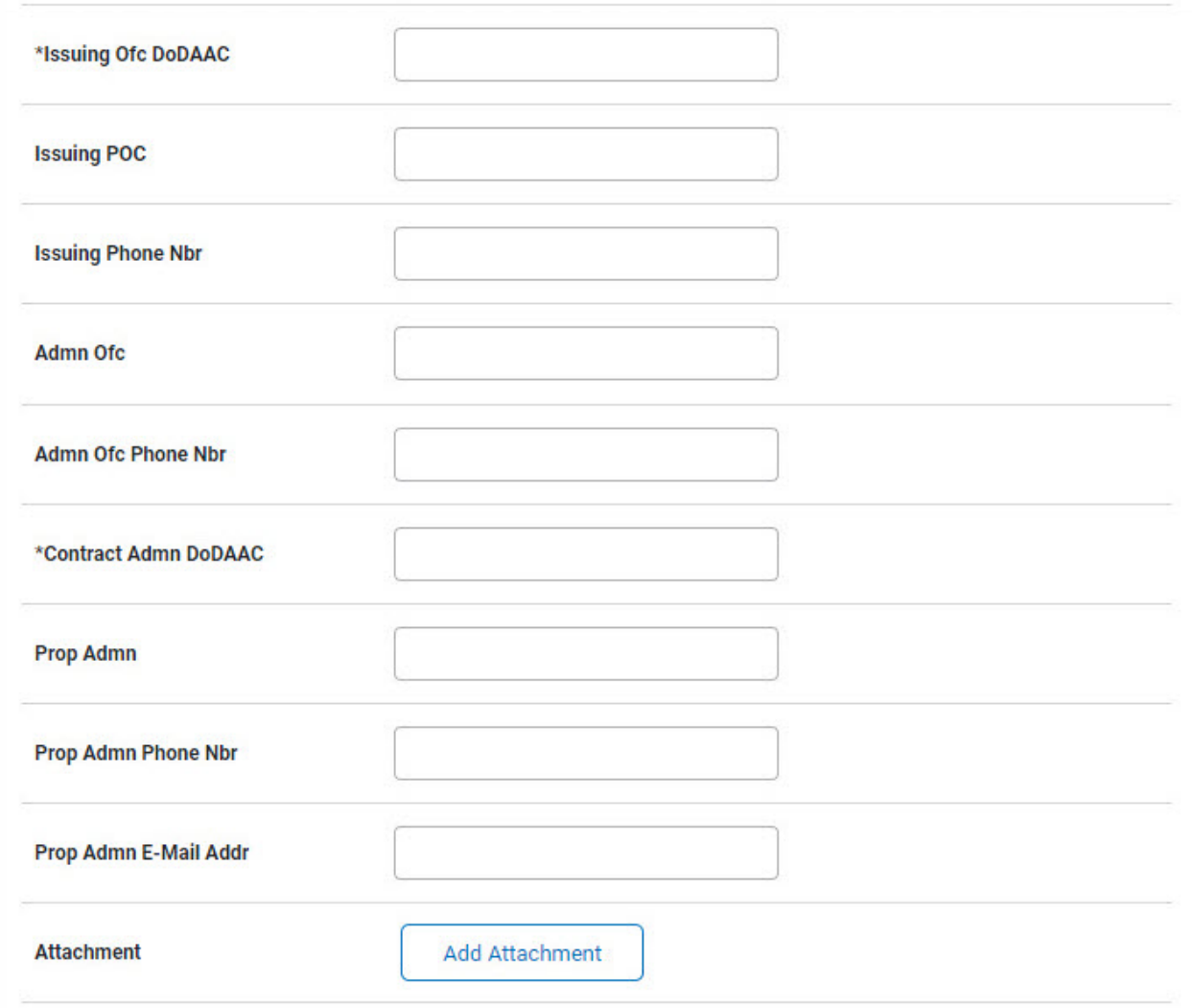

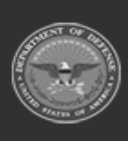

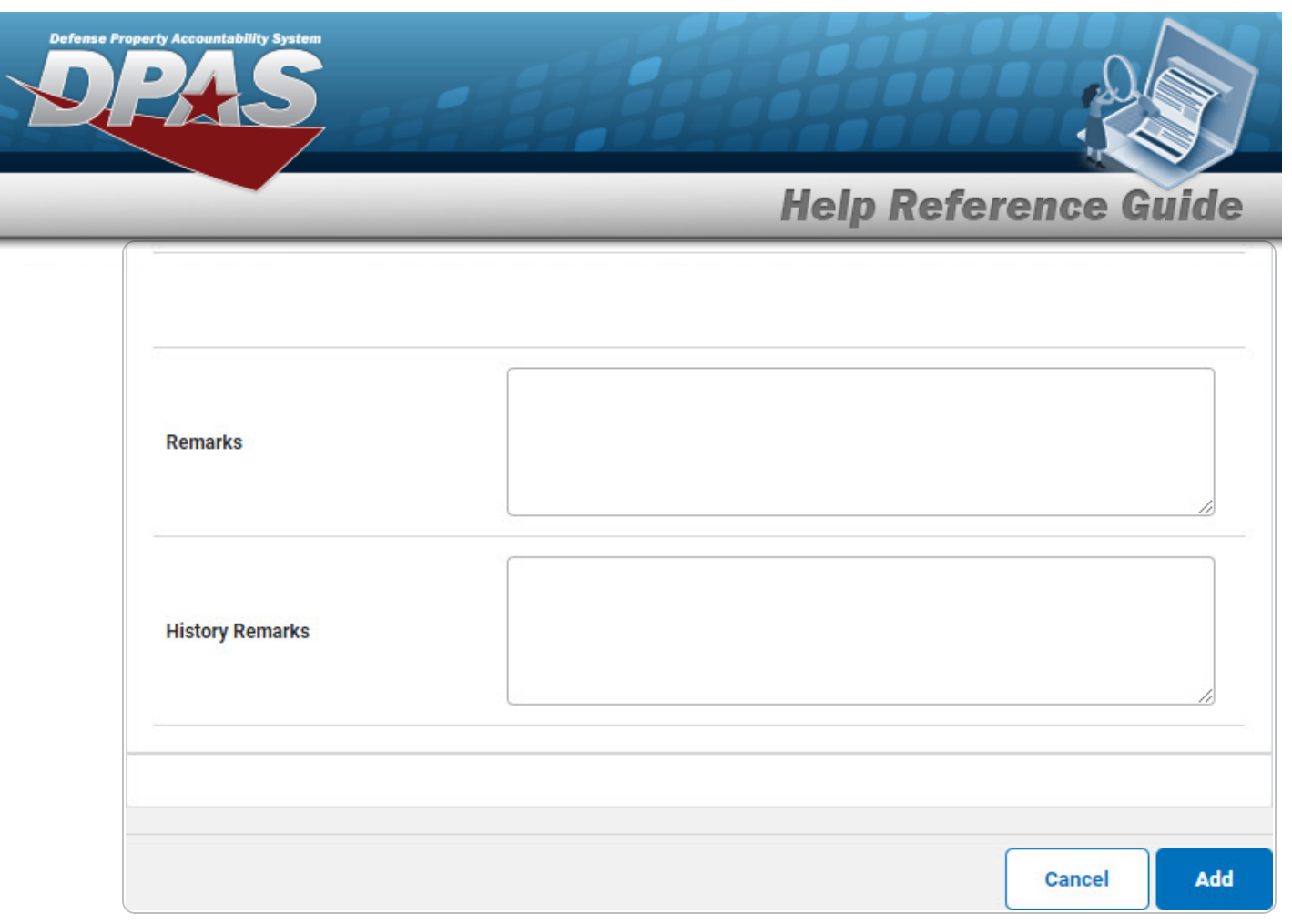

- **A.** *The CONTRACT TYPE CD automatically populates and is not editable.*
- **B.** Enter the CONTRACT NBR in the field provided. *This is a 50 alphanumeric character field.*

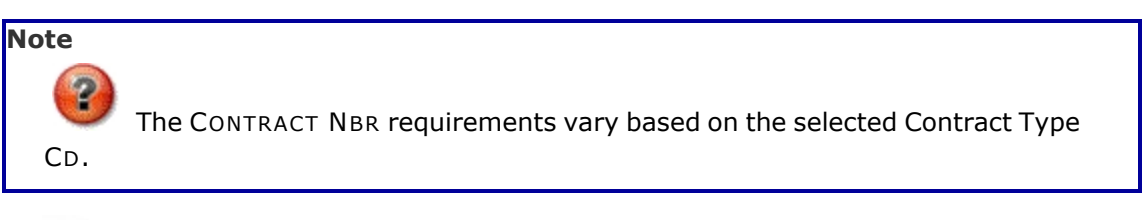

- **C.** Use to select the [Contractor](Contractor.htm).
- **D.** Use  $\frac{dN}{dx}$  to select the CONTRACT START DT, or enter the date (MM/DD/YYYY) in the field provided.
- **E.** Enter the ISSUING OFC DODAAC in the field provided. *This is a 6 alphanumeric character field.*
- **F.** Enter the Contract ADMN DODAAC in the field provided. *This is a 6 alphanumeric character field.*

Add 5. Select . *The Contract [Transaction](ContractTransStatus.htm) Status page appears.*

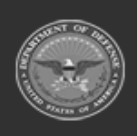

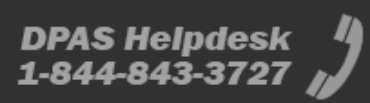

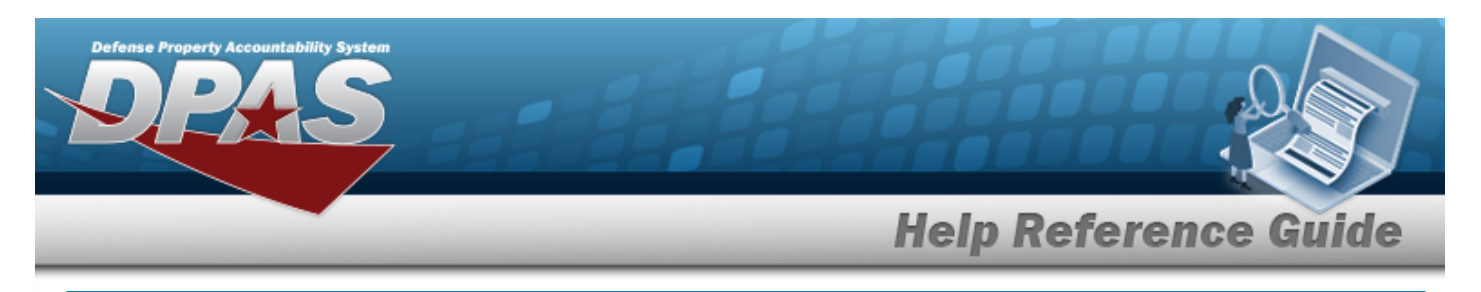

## **Update a Contract**

#### **Navigation**

Master Data > Contract > Search Criteria >  $\frac{\text{Search}}{\text{Search}}$  > Update [hyperlink](Hyperlink.htm) > Contract Update page

### **Procedures**

#### **Update a Contract**

*Selecting at any point of this procedure removes all revisions and closes the page. Bold numbered steps are required.*

1. Select the Update [hyperlink.](Hyperlink.htm) *The Contract Update page appears.*

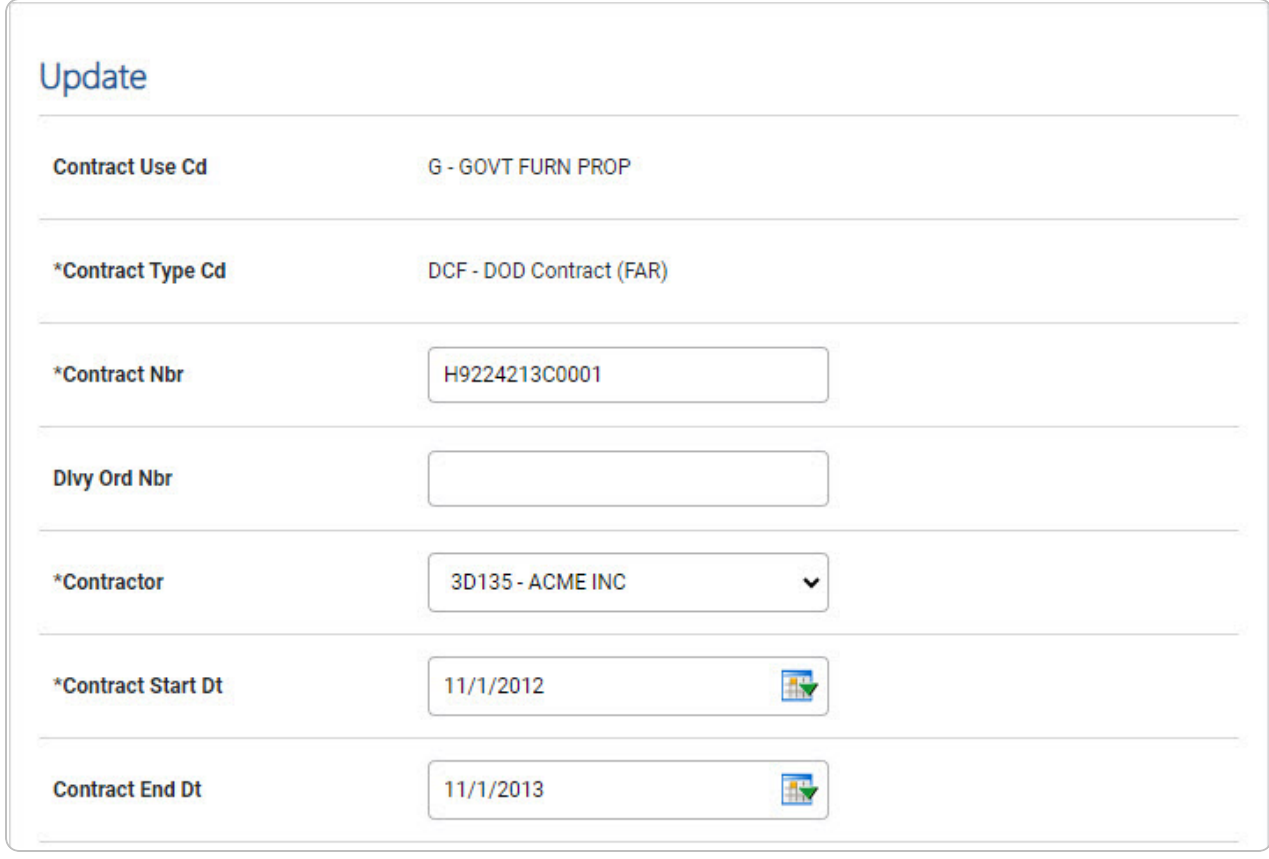

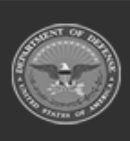

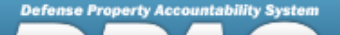

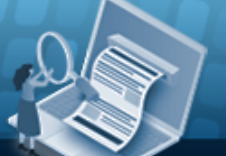

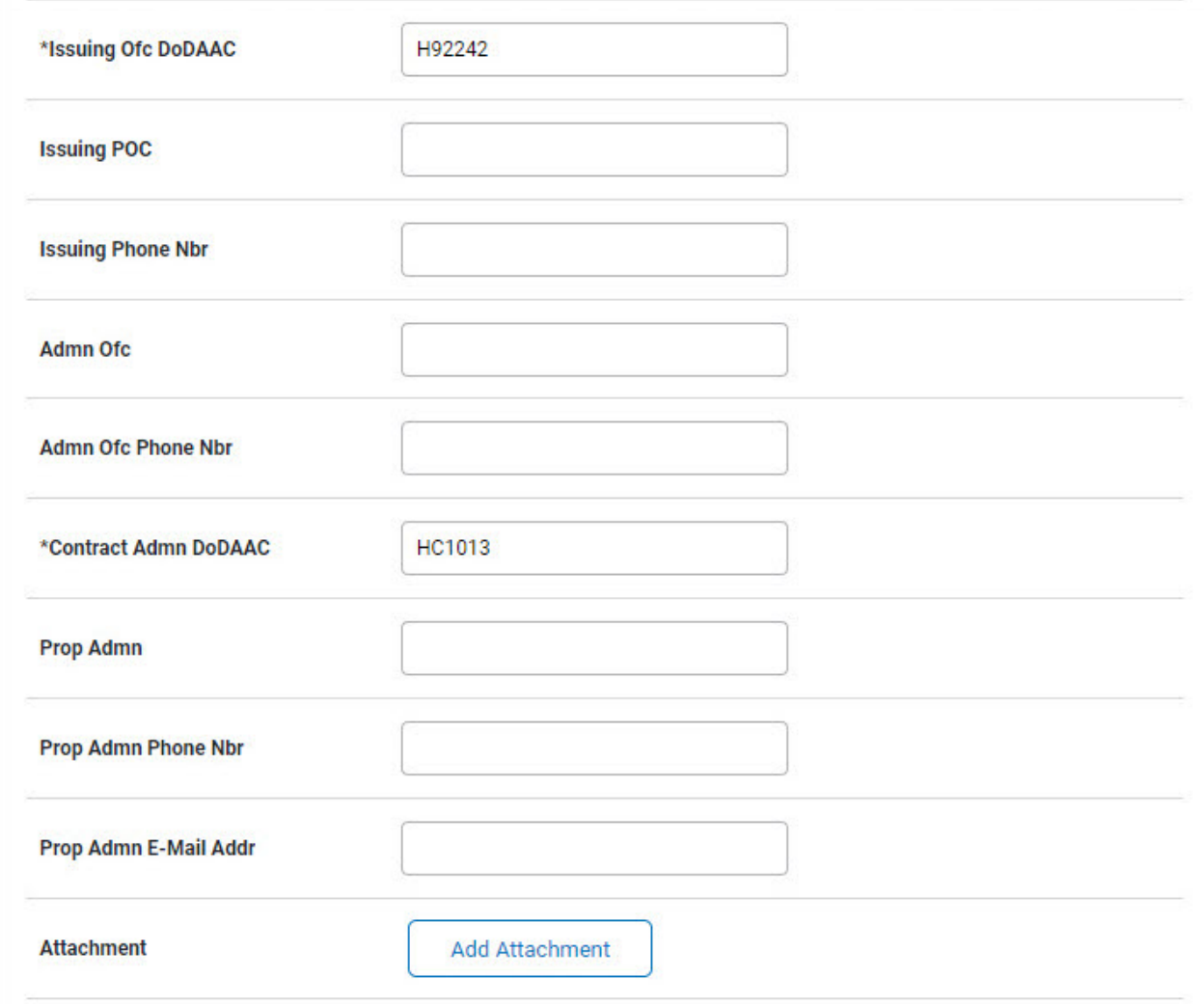

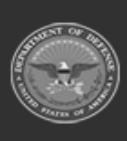

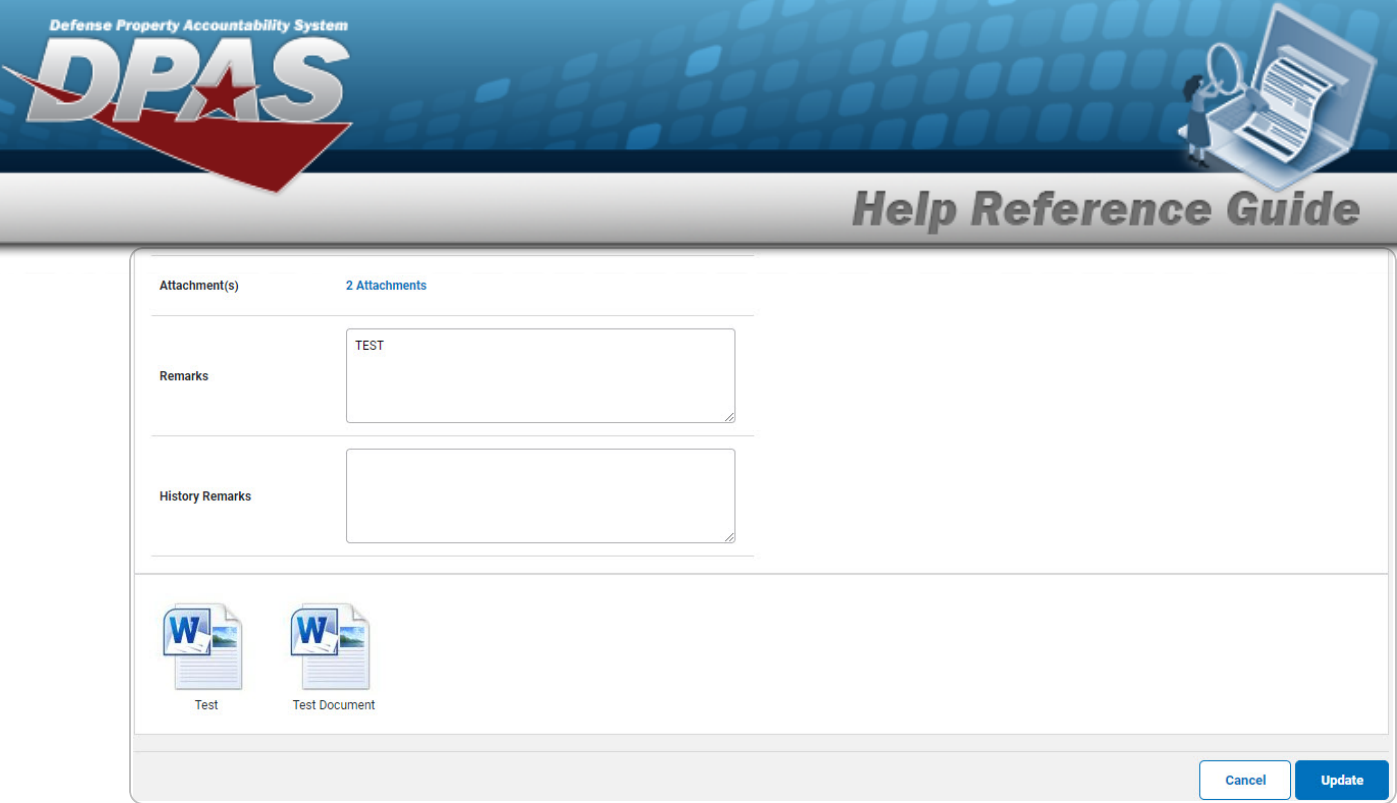

- **A.** *Verify the CONTRACT TYPE CD.*
- **B.** Update the CONTRACT NBR, entering the revised identifier in the field provided. *This is a 50 alphanumeric character field.*

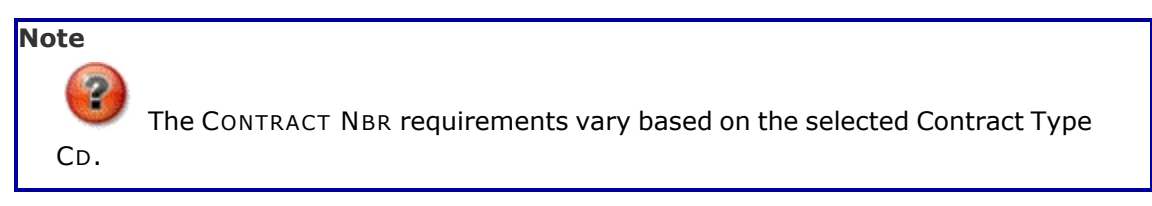

- **C.** Update the [Contractor,](Contractor.htm) using to select the desired name.
- **D.** Update the CONTRACT START DT, using **Notify or entering the date (MM/DD/YYYY)** in the field provided.
- **E.** Update the ISSUING OFC DODAAC, entering the revised DODAAC in the field provided. *This is a 6 alphanumeric character field.*
- **F.** Update the Contract ADMN DODAAC, entering the revised DODAAC in the field provided. *This is a 6 alphanumeric character field.*
- **Update** 2. Select . *The Contract [Transaction](ContractTransStatus.htm) Status page appears.*

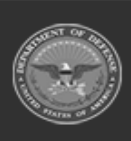

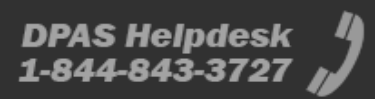

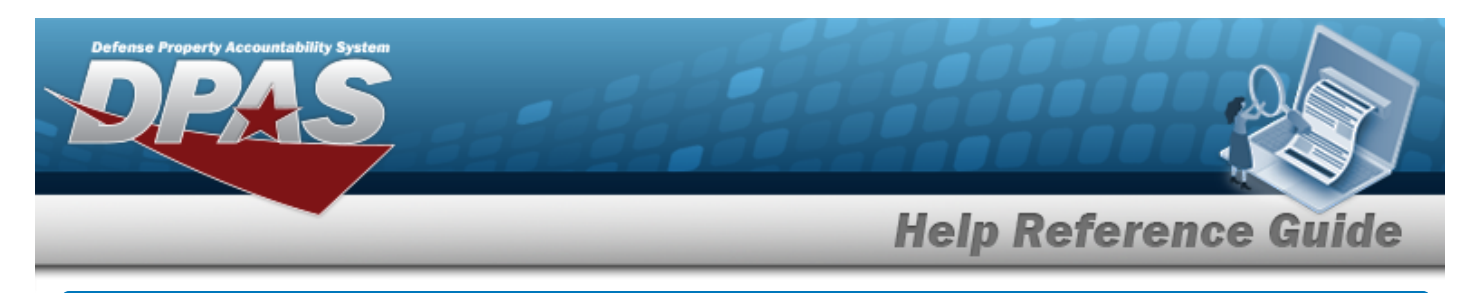

### **Delete a Contract**

#### **Navigation**

Master Data > Contract > Search Criteria >  $\frac{1}{s_{\text{search}}}$  > Delete [hyperlink](Hyperlink.htm) > Contract Delete page

#### **Procedures**

#### **Delete a Contract**

*Selecting at any point of this procedure removes all revisions and closes the page. Bold numbered steps are required.*

1. Select the Delete [hyperlink.](Hyperlink.htm) *The Contract Delete page appears.*

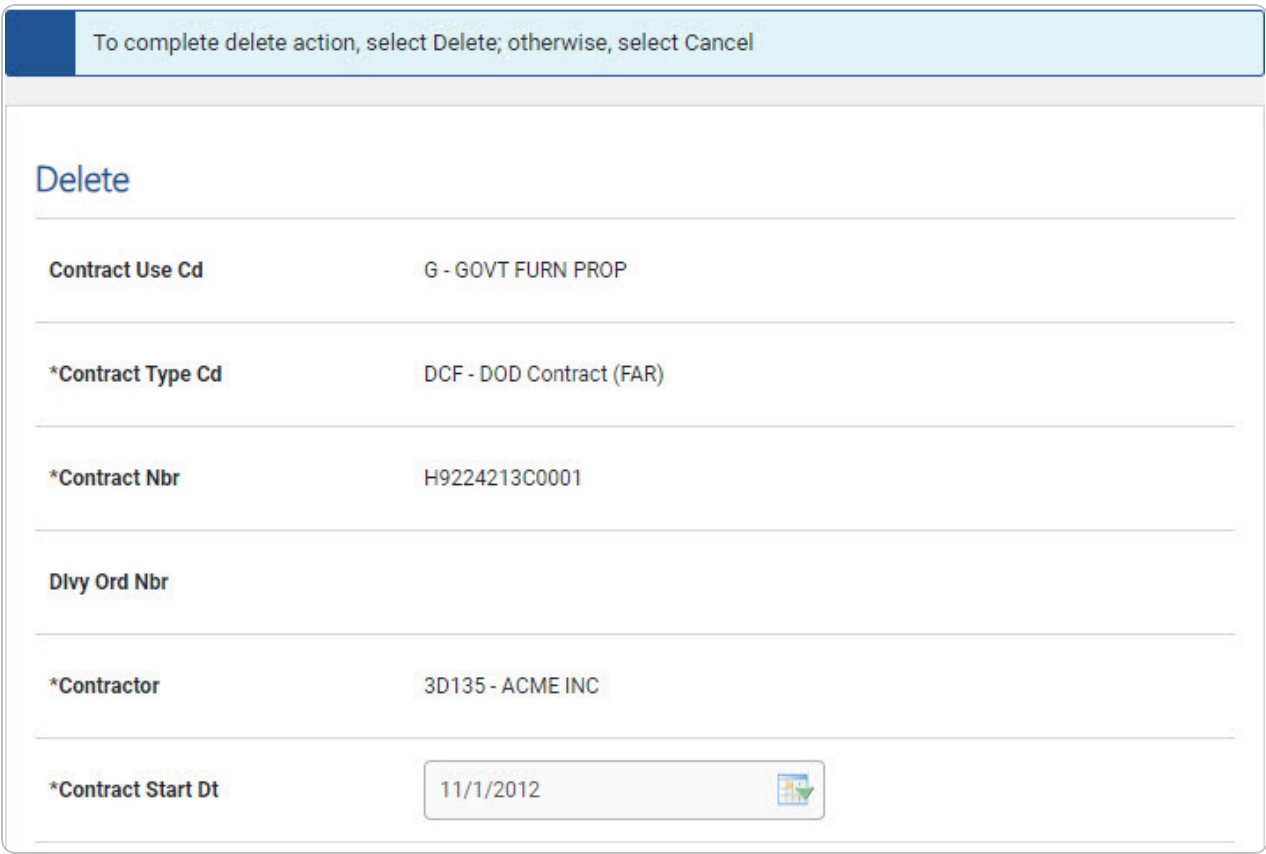

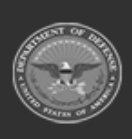

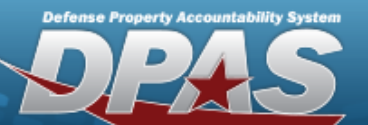

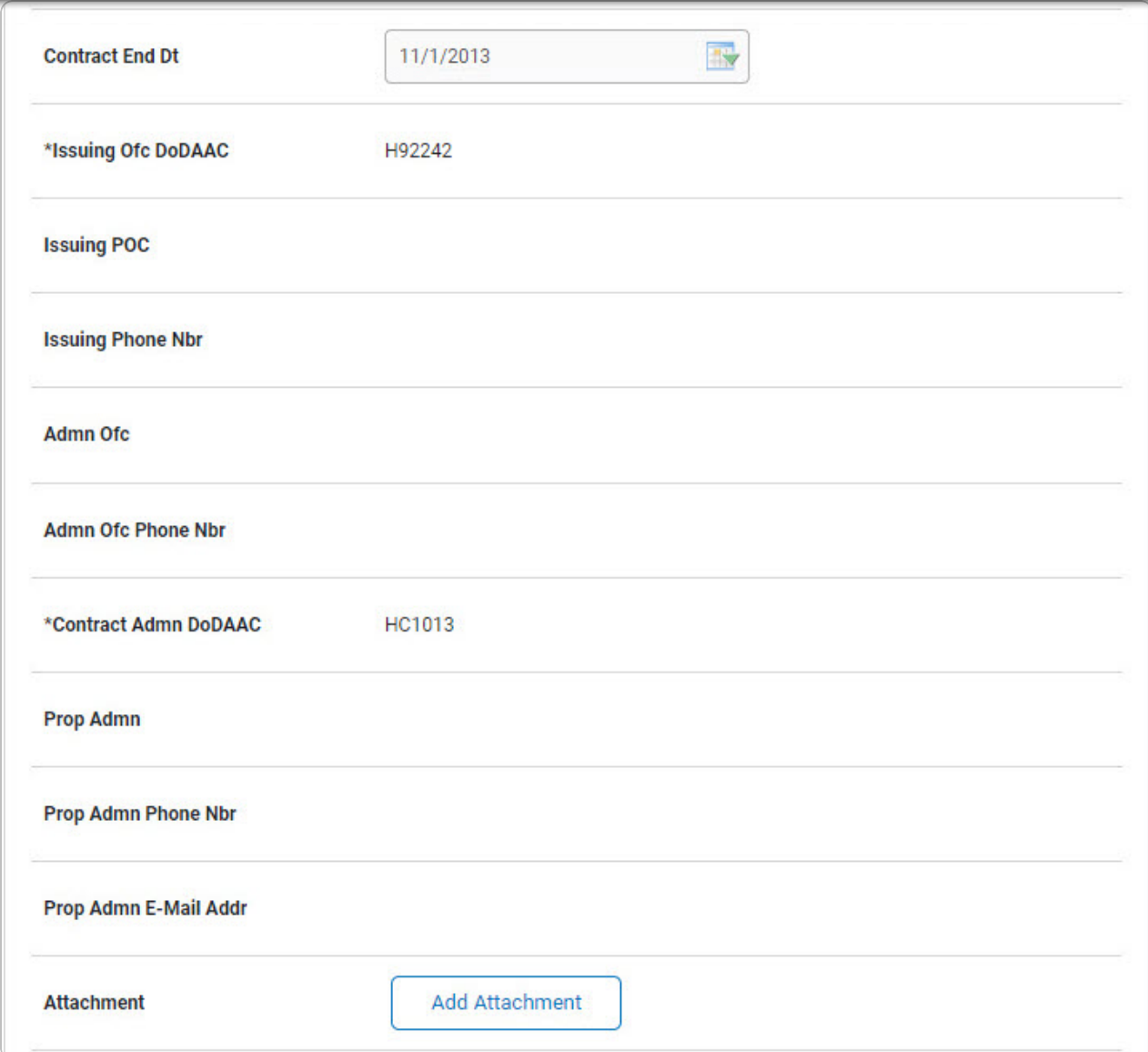

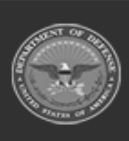

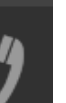

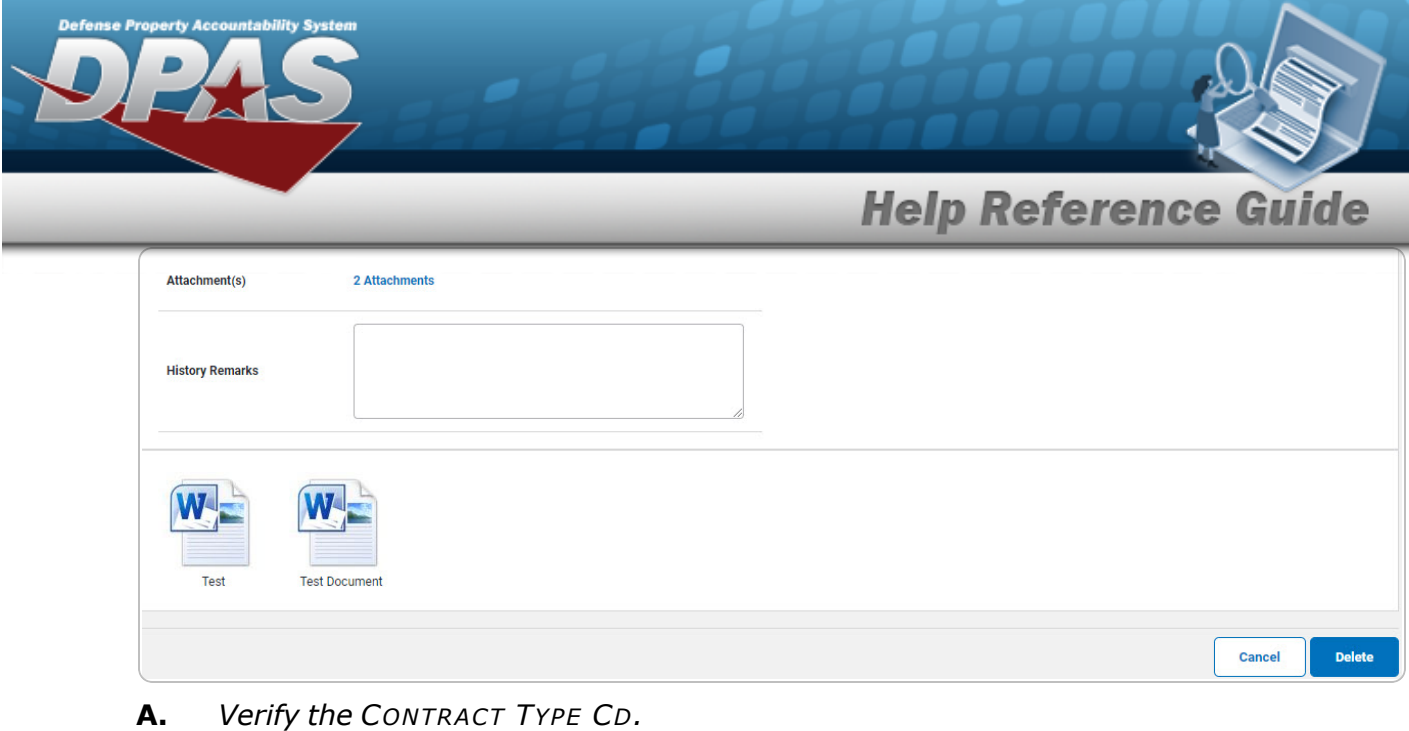

- **B.** *Verify the CONTRACT NBR.*
- **C.** *Verify the Contractor.*
- **D.** *Verify the CONTRACT START DT.*
- **E.** *Verify the ISSUING OFC DODAAC.*
- **F.** *Verify the Contract ADMN DODAAC.*
- 2. Select . *The Contract [Transaction](ContractTransStatus.htm) Status page appears.*

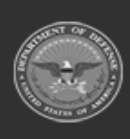

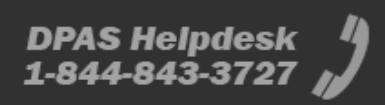